# УТВЕРЖДАЮ

Первый заместитель генерального директора-заместитель по научной работе ФГУП «ВНИИФТРИ»

ka. А.Н. Щ ипунов 03 2020 г.

# **Государственная система по обеспечению единства измерений**

Инструкция

Системы измерительного приемника N5531X

МЕТОДИКА ПОВЕРКИ 651-20-029 МП

2020 г.

#### ОБЩИЕ СВЕДЕНИЯ

Настоящая методика поверки распространяется на системы измерительного приемника N5531X (далее - системы) компании «Keysight Technologies Malaysia Sdn. Bhd.», Малайзия, устанавливает методы и средства их первичной и периодической поверок.

Интервал между поверками - 1 год.

#### 1 ОПЕРАЦИИ ПОВЕРКИ

1.1 Перед проведением поверки системы провести внешний осмотр и операции подготовки его к работе.

1.2 Метрологические характеристики системы, подлежащие проверке, и операции поверки приведены в таблице 1.

1.3 Допускается, на основании письменного заявления владельца системы, периодическую поверку проводить для меньшего числа величин или на меньшем числе поддиапазонов измерений с указанием в свидетельстве о поверке информации об объеме проведенной поверки.

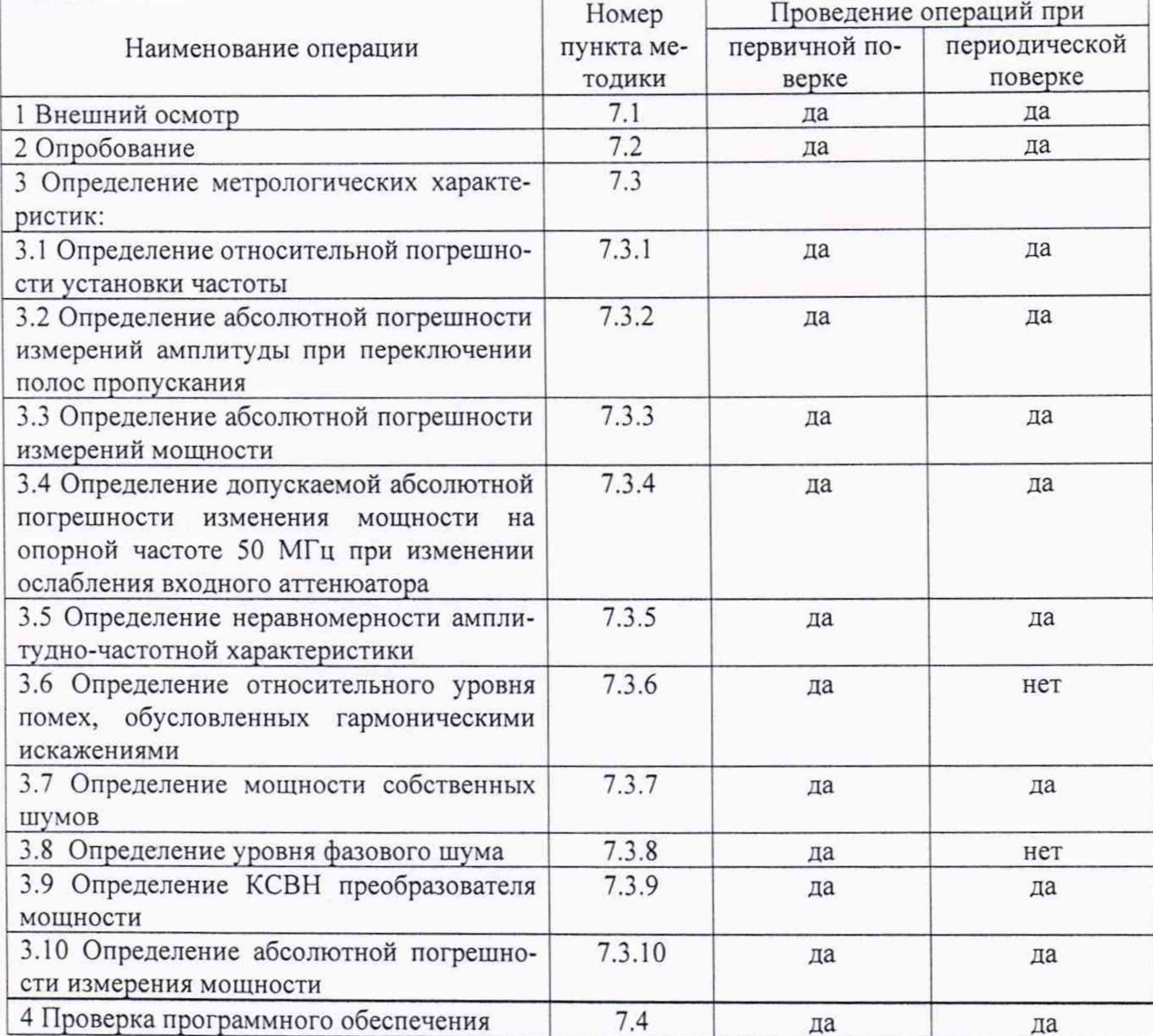

Таблица 1 - Операции поверки

1.4 При получении отрицательных результатов при выполнении любой из операций поверка прекращается и прибор бракуется.

#### 2 СРЕДСТВА ПОВЕРКИ

2.1 Рекомендуемые средства поверки, в том числе рабочие эталоны и средства измерений, приведены в таблице 2.

Вместо указанных в таблице 2 средств поверки допускается применять другие аналогичные средства поверки, обеспечивающие определение метрологических характеристик с требуемой погрешностью.

2.2 Все средства поверки должны быть исправны, применяемые при поверке средства измерений и рабочие эталоны должны быть поверены и иметь свидетельства о поверке с неистекшим сроком действия на время проведения поверки или оттиск поверительного клейма на приборе или в документации.

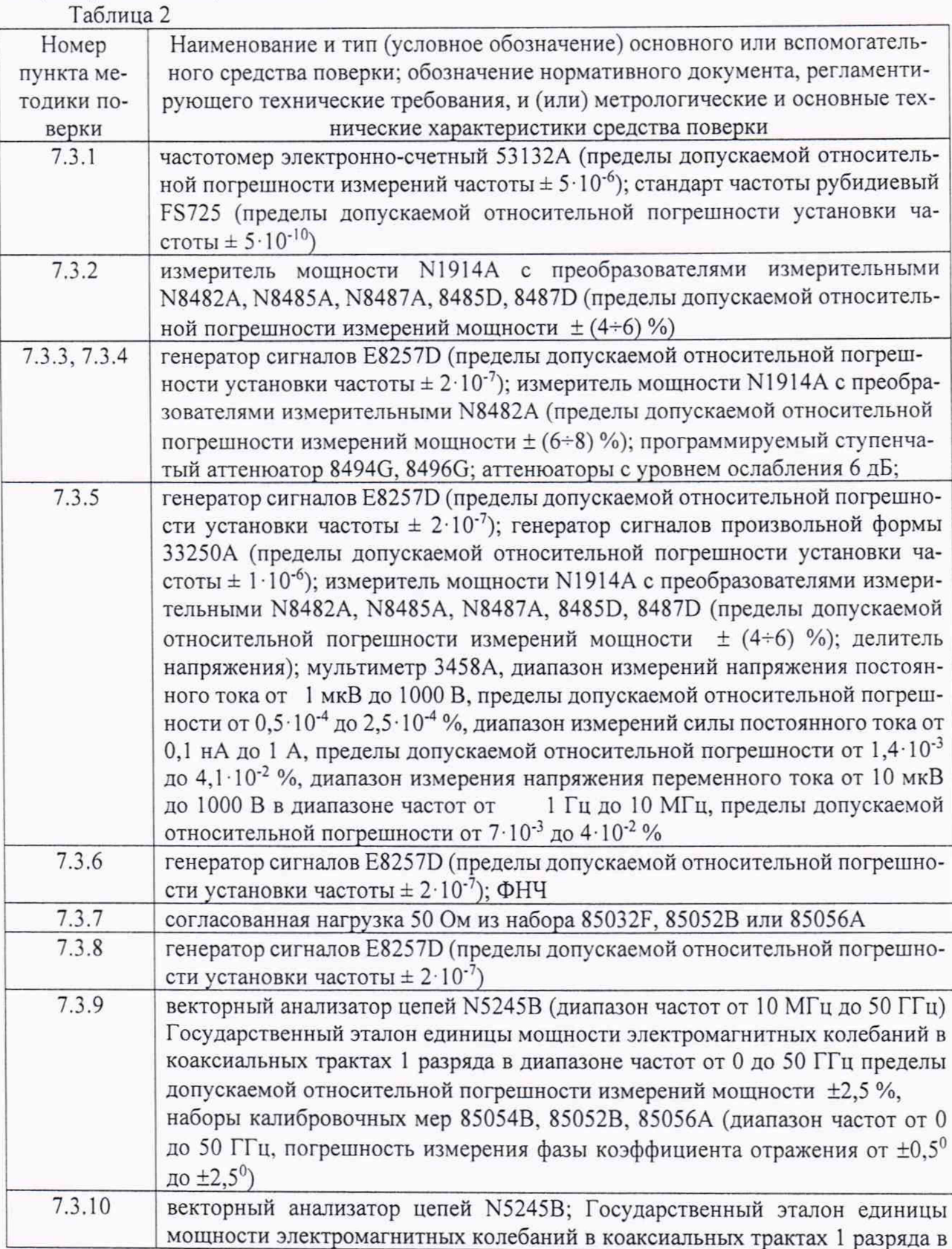

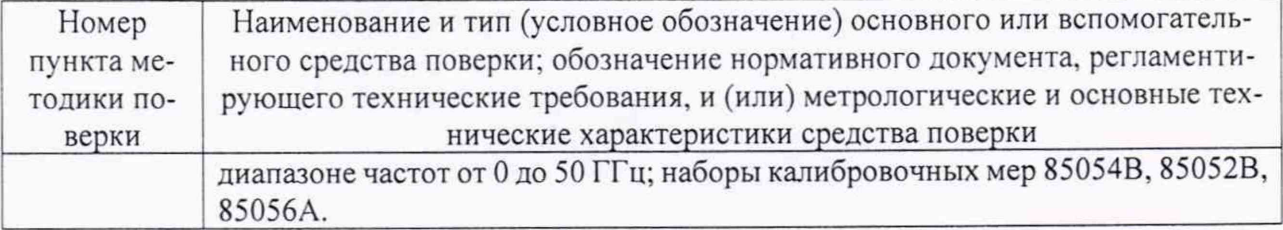

# **3 ТРЕБОВАНИЯ К КВАЛИФИКАЦИИ ПОВЕРИТЕЛЕЙ**

3.1 К проведению поверки систем допускается инженерно-технический персонал с высшим или со среднетехническим образованием, имеющим опыт работы с радиотехническими установками, ознакомленный с руководством по эксплуатации (РЭ) и документацией по поверке и имеющий право на поверку (аттестованными в качестве поверителей)

# **4 ТРЕБОВАНИЯ БЕЗОПАСНОСТИ**

4.1 При проведении поверки должны быть соблюдены все требования безопасности в соответствии с ГОСТ 12.3.019-80 «ССБТ. Испытания и измерения электрические. Общие требования безопасности».

# **5 УСЛОВИЯ ПОВЕРКИ**

5.1 При проведении операций поверки должны соблюдаться следующие нормальные условия:

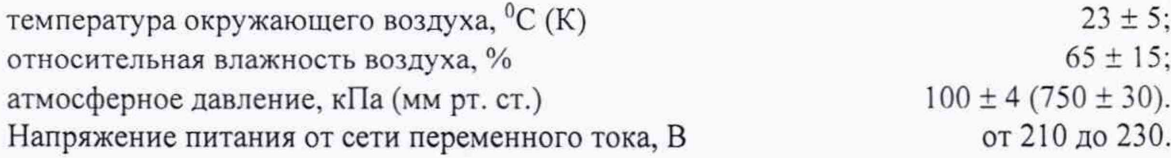

# **6 ПОДГОТОВКА К ПОВЕРКЕ**

6.1 Поверитель должен изучить руководство по эксплуатации (РЭ) поверяемой системы и используемых средств поверки.

6.2 Перед проведением операций поверки необходимо:

- проверить комплектность поверяемой системы (наличие интерфейсных, антенных кабелей, шнуров питания и пр.);

- проверить комплектность рекомендованных (или аналогичных им) средств поверки, заземлить (если это необходимо) требуемые рабочие эталоны, средства измерений и включить питание заблаговременно перед очередной операцией поверки (в соответствии со временем установления рабочего режима, указанным в РЭ).

# **7 ПРОВЕДЕНИЕ ПОВЕРКИ**

7.1 Внешний осмотр

7.1.1 При проведении внешнего осмотра проверить:

- чистоту и исправность разъемов и гнезд,

- отсутствие внешних механических повреждений и ослабления элементов конструкции.

7.1.2 Результаты внешнего осмотра считать положительными, если выполняются требования приведенные в п. 7.1.1. Система, имеющая дефекты (механические повреждения), бракуется и направляется в ремонт.

7.2 Опробование

7.2.1 Подключить систему к сети. На передней панели приборов входящих в модификацию системы нажать кнопку включения питания. На экране анализатора должна появиться информация о загрузке операционной системы и программного обеспечения изготовителя. При наличии блока измерительные ваттметра N1911A, N1912A, N1913A, N1914A должна появиться информация. После загрузки операционной системы и программного обеспечения анализатора на экране должно появиться меню управления анализатором. Запустить программу самотестирования. После самотестирования запустить программу внутренней настройки.

7.2.2 Результаты поверки считать удовлетворительными, если при опробовании не отображается информация об ошибках.

7.3 Определение метрологических характеристик

Перевести систему в режим анализатора спектра.

7.3.1 Определение относительной погрешности установки частоты

7.3.1.1 Соединить выход ВЧ генератора со входом RF IN передней панели анализатора.

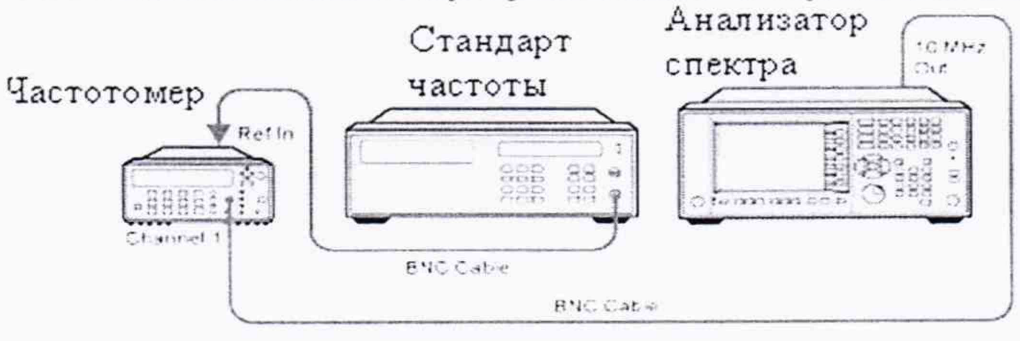

Рисунок 1

7.3.1.2 Для определения относительной погрешности установки частоты необходимо определить относительную погрешность воспроизведения частоты опорного генератора. Для этого собрать схему согласно рисунку 1, подав сигнал с выхода 10 MHz OUT анализатора на вход частотомера.

7.3.1.3 Измерить частоту опорного генератора анализатора.

7.3.1.4 Погрешность воспроизведения частоты (бF) вычислить по формуле (1):

$$
\delta F = \frac{F_{u_{3M}} - F_{u_{0M}}}{F_{u_{0M}}},\tag{1}
$$

где  $F_{\text{nom}}$  – установленное значение частоты, Гц;

 $F_{u3M}$  – измеренное значение частоты, Гц.

7.3.1.5 Результаты поверки считать удовлетворительными, если значение относительной погрешности воспроизведения частоты опорного генератора находится в пределах, указанных в таблице 3.

Таблина 3

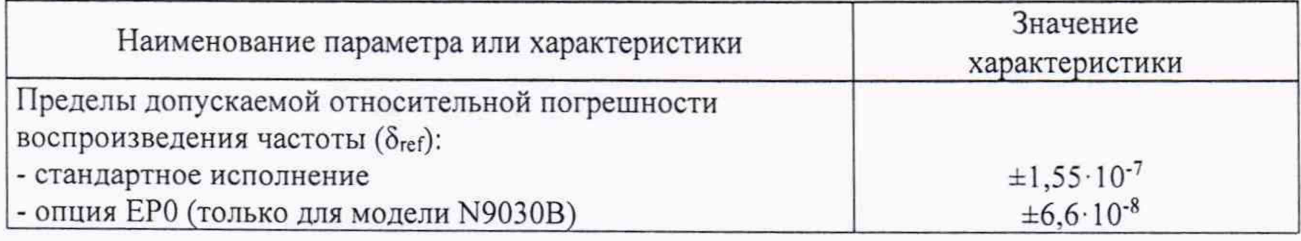

7.3.2 Определение абсолютной погрешности измерений амплитуды при переключении полос пропускания.

Для определения погрешности измерения уровня при переключении полос пропускания необходимо подать с генератора на измеритель мощности N1914A с преобразователем 8485D сигнал частотой 50 МГц и амплитудой -25 дБм. Настроить выходной сигнал генератора так, чтобы на измерителе мощности был сигнал -25 дБм ± 0,1 дБм. Собрать схему на рисунке 11. Подать сигнал с генератора с частотой 50 МГц и амплитудой минус 25 дБм на анализатор спектра.

Выбрать центральную частоту аналиазтора спектра 50 МГц и установить полосу пропускания 30 кГц и зафиксировать измеренное значение уровня (опорный уровень), нажав клавиши [Peak Search], [Marker] -> Delta. Изменяя значения полос пропускания (нажимая каждый раз клавишу [Peak Search]) фиксировать значения погрешности измерений уровня.

Результаты поверки считать удовлетворительными, если значение погрешности измерений уровня при переключении полос пропускания находится в пределах, указанных в таблице 4.

Таблица 4

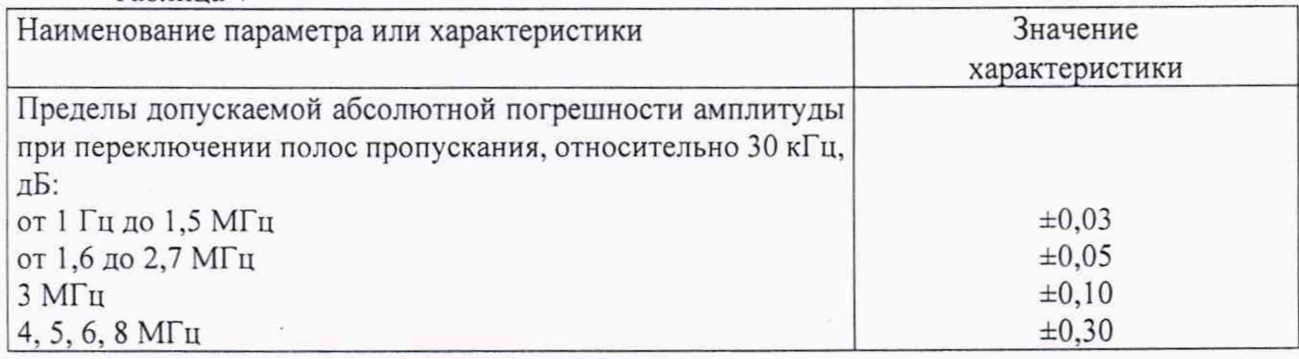

7.3.3 Определение абсолютной погрешности измерений

7.3.3.1 Абсолютную погрешность измерений уровня гармонического сигнала определяют при помощи комбинации из ступенчатых аттенюаторов 8494G и 8496G. Уровень ослабления выставляется с помощью модуля управления ступенчатыми аттенюаторами.

7.3.3.2 Подготовить к работе измеритель мощности с измерительным преобразователем N8482А согласно РЭ. На генераторе установить сигнал с частотой 50 МГц, уровень 16 дБм. уровень ослабления ступенчатых аттенюаторов 0 дБ и измерить значение погрешности сигнала с помощью измерителя мощности. На измерителе мощности должно быть показания равное 0 дБм ± погрешность соединения. Данную погрешность необходимо учитывать в дальнейших измерениях.

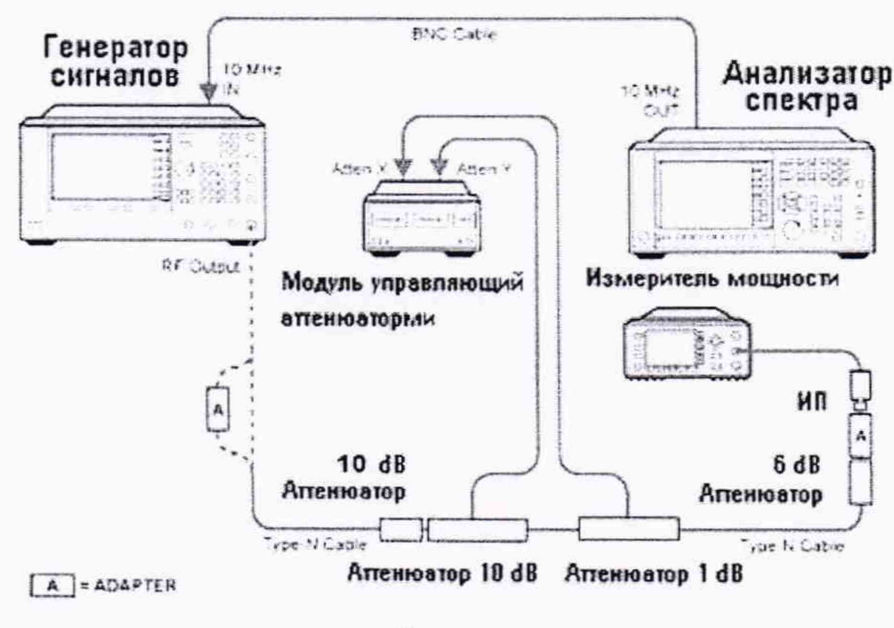

Рисунок 2

7.3.3.3 Отсоединить измеритель мощности и подключить анализатор спектра согласно рисунку 3.

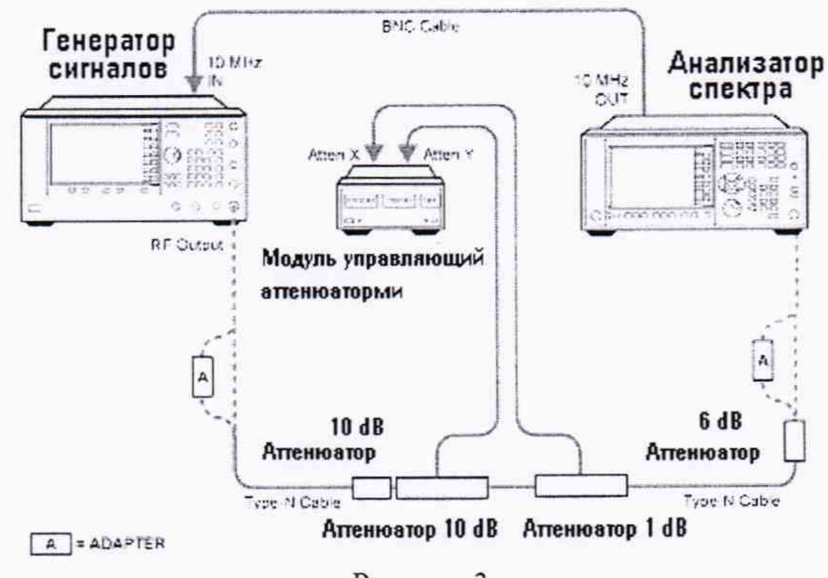

Рисунок 3

На анализаторе спектра установить центральную частоту 50 МГц, предусилитель выключить, установить полосу пропускания и полосу обзора согласно таблице 4. Нажать Маркер-> Поиск пика, Маркер->Дельта. Последовательно изменяя ступени ослабления ступенчатого аттенюатора, произвести измерения уровня входного сигнала и вычислить погрешность по формуле:

 $\Delta = \alpha_{H} - (\alpha_{H} + \alpha_{ATT}),$ 

где α<sub>н</sub> - установленное значение ослабления

α<sub>и</sub> - измеренное значение на анализаторе спектра

 $\alpha_{\text{ATT}}$  – значение погрешности ступеньки аттеню атора на 50 МГц

7.3.3.4 Далее на анализаторе спектра включить предусилитель и произвести измерения на ступенях ослабления аттеню атора согласно таблице 5.

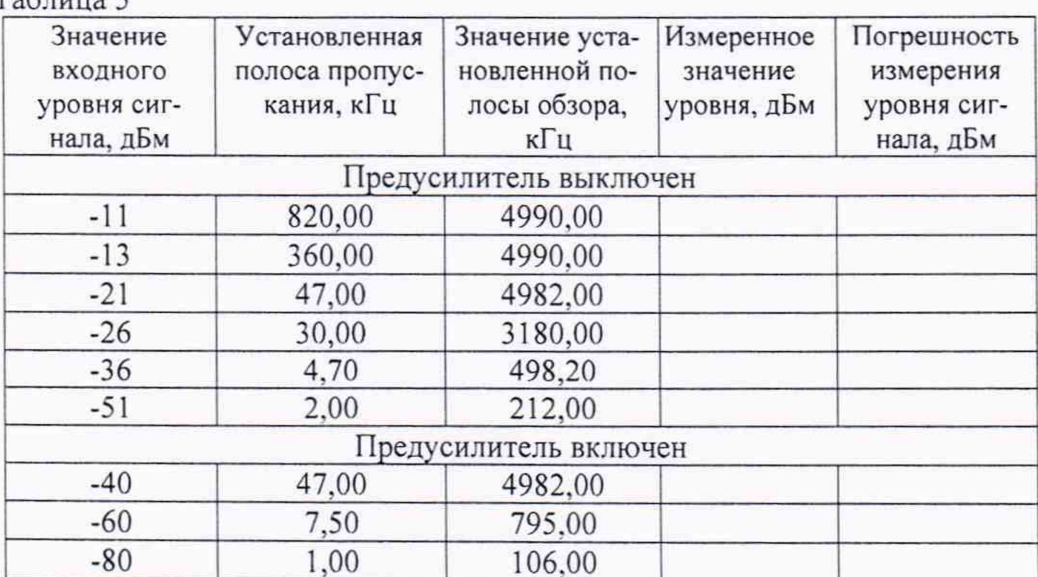

 $ToG$ 

7.3.3.5 Результаты поверки считать удовлетворительными, если значение абсолютной погрешности измерений уровня не превышает значений, указанных в таблице 6. 

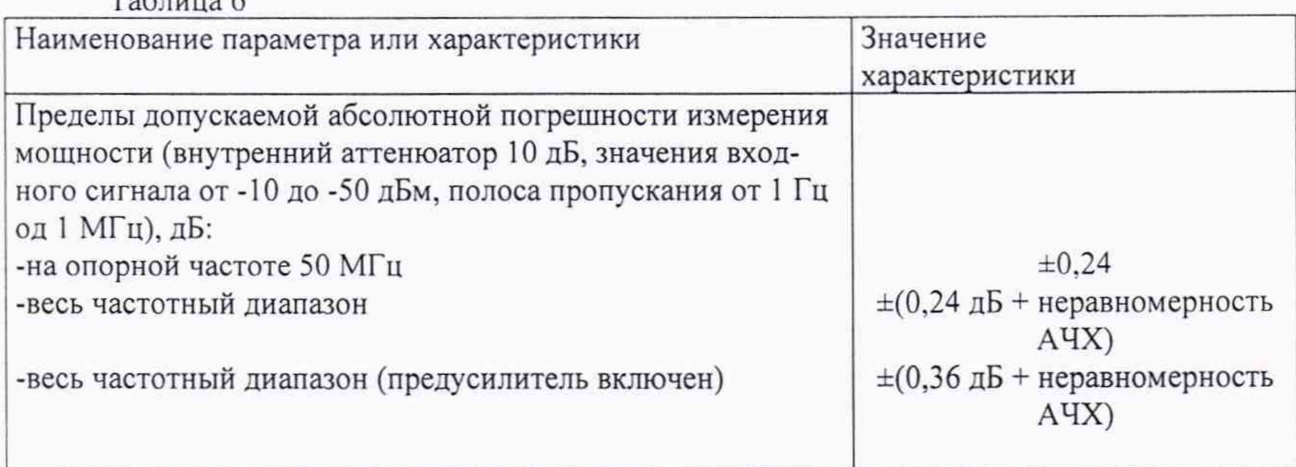

7.3.4 Определение допускаемой абсолютной погрешности изменения мощности на опорной частоте 50 МГц при изменении ослабления входного аттеню атора

7.3.4.1 Измерения осуществляются по схеме рисунка 3.

7.3.4.2 На генераторе установить сигнал с амплитудой 16 дБ и частотой 50 МГц. На анализаторе установить центральную частоту измерения 50 МГц, полосу обзора 0 Гц, опорный уровень - 60 дБ, разрешение шкалы 1 дБ, полосу пропускания 3 кГц, ослабление внутреннего аттеню атора 6 дБ, ослабление внешнего ступенчатого аттеню атора -70 дБ.

7.3.4.3 Измерить уровень и использовать его как опорный.

7.3.4.4 Изменять ступени ослабления внешнего ступенчатого аттеню атора, опорного уровня анализатора и ослабление внутреннего аттеню атора анализатора согласно таблице 7.

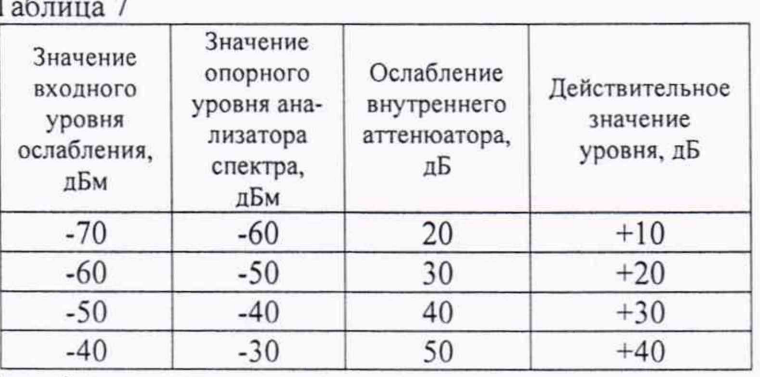

 $\Delta = \alpha_{\rm H} - (\alpha_{\rm A} + \alpha_{\rm aTT}),$ 

где α<sub>н</sub> - установленное значение ослабления

 $\alpha_{H}$  – измеренное значение

 $\alpha_{\text{ATT}}$  – значение погрешности ступеньки аттеню атора на 50 МГц

7.3.4.5 Результаты поверки считать удовлетворительными, если значение абсолютной погрешности измерений уровня не превышает значений, указанных в таблице 8.  $T_{\alpha} \zeta_{\alpha}$  0

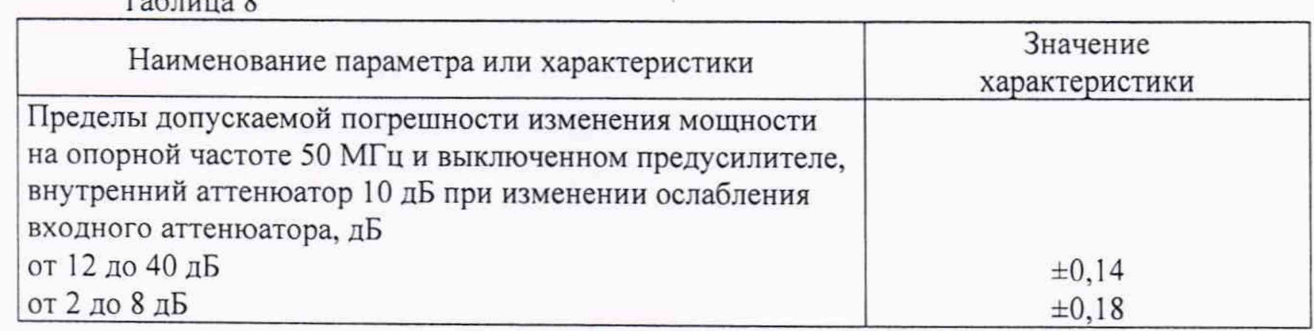

7.3.5 Определение неравномерности амплитудно-частотной характеристики

7.3.5.1 Неравномерность АЧХ в установленной полосе частот определять методом «постоянного входа».

7.3.5.2 Для определения неравномерности АЧХ в частотном диапазоне от  $3.10^5$  до 3,6-109 Гц используют генератор сигналов E8257D, двухпортовый измеритель мощности N1914A с измерительными преобразователями N8482A и делителя мощности. Подготовить измеритель мощности к работе. Собрать схему согласно рисунку 4. На генераторе установить уровень выходного сигнала -4 дБм, убедиться, что на измерителе мощности измеренный уровень сигнала равен -10 дБм ± 1 дБм. Произвести измерения погрешности деления делителя мощности на частотах  $3 \cdot 10^5$ ,  $1 \cdot 10^6$ ,  $5 \cdot 10^6$ ,  $1 \cdot 10^7$ ,  $15 \cdot 10^7$ ,  $45 \cdot 10^7$ ,  $95 \cdot 10^7$ ,  $1,25 \cdot 10^9$ ,  $1,85 \cdot 10^9$ , 2,25 $\cdot$ 10<sup>9</sup>, 2,95 $\cdot$ 10<sup>9</sup>, 3,55 $\cdot$ 10<sup>9</sup> Гц. Зафиксировать погрешность деления и учитывать ее в дальнейших измерениях.

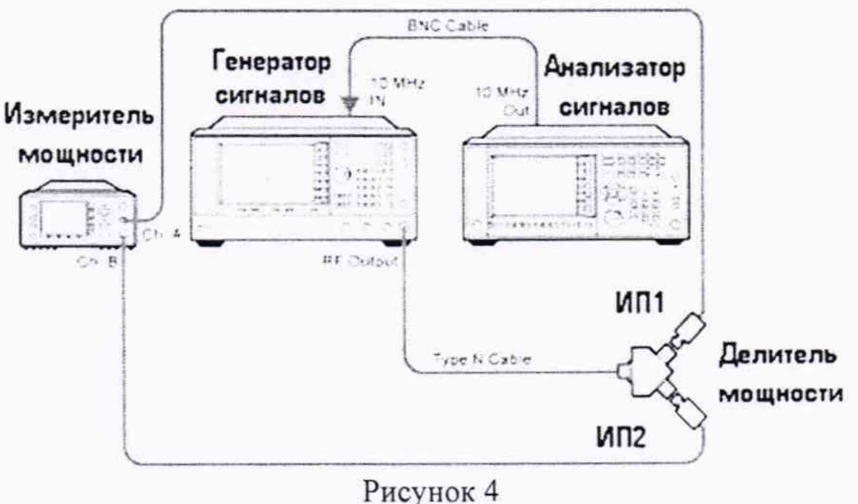

7.3.5.3 Отсоединить ИП1 от делителя. Освободившийся рукав делителя соединить с анализатором спектра (рисунок 5). На анализаторе установить DC coupled, предусилитель выключен, полоса обзора 1 МГц, ослабление аттенюатора 10 дБ. На генераторе установить уровень выходного сигнала -4 дБм, частота 50 МГц. Произвести измерения уровня сигнала уровня -10 дБм на частоте 50 МГц, установить маркер на пик, нажать маркер->дельта. Далее произвести измерения относительно 50 МГц на частотах  $3 \cdot 10^5$ ,  $1 \cdot 10^6$ ,  $5 \cdot 10^6$ ,  $1 \cdot 10^7$ ,  $15 \cdot 10^7$ ,  $45 \cdot 10^7$ , 95  $\cdot$  10<sup>7</sup>, 1,25  $\cdot$  10<sup>9</sup>, 1,85  $\cdot$  10<sup>9</sup>, 2,25  $\cdot$  10<sup>9</sup>, 2,95  $\cdot$  10<sup>9</sup>, 3,55  $\cdot$  10<sup>9</sup> Гц. Полученные значения зафиксировать, вычислить погрешность, учитывая погрешность делителя мощности.

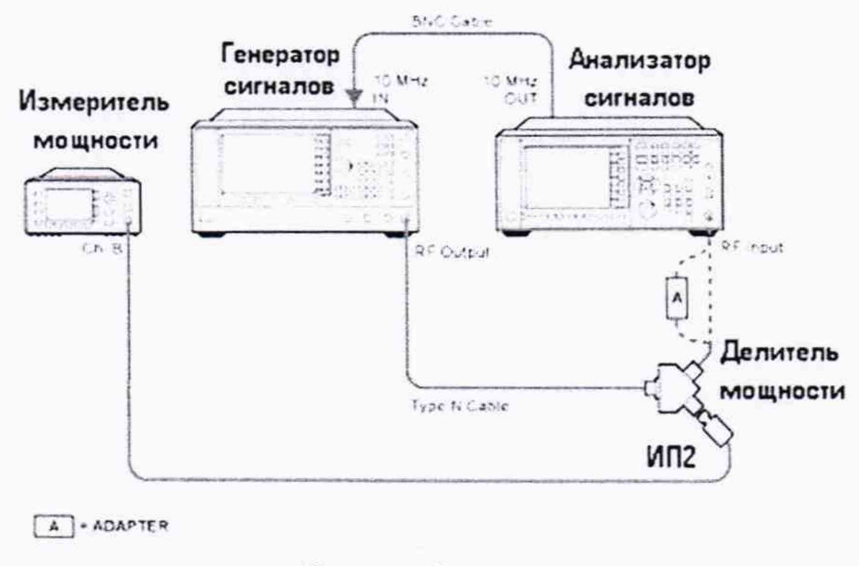

Рисунок 5

7.3.5.4 Для определения неравномерности АЧХ в частотном диапазоне от 3 до  $3 \cdot 10^5$  Гц используют генератор сигналов произвольной формы 33250A и мультиметр 3458A (рисунок 6). На генераторе установить уровень выходного сигнала -10 дБм. Произвести измерения погрешности уровня выходного сигнала генератора на частотах 3, 50, 100, 500,  $1 \cdot 10^3$ ,  $5 \cdot 10^3$ ,  $1 \cdot 10^4$ ,  $5 \cdot 10^4$ ,  $1 \cdot 10^5$ ,  $3 \cdot 10^5$  Гц с помощью мультиметра. Зафиксировать погрешность измерения.

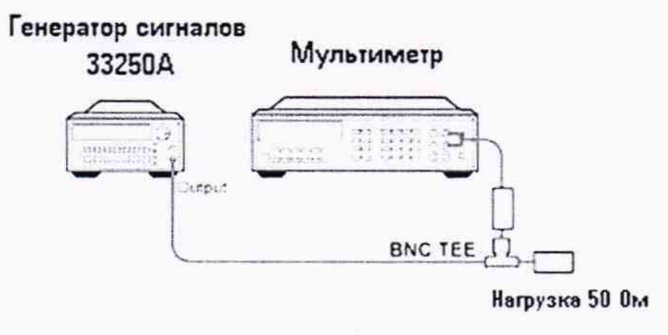

#### Рисунок 6

7.3.5.5 Соединить генератор с анализатором, как показано на рисунке 7. На анализаторе установить величину входного ослабления 10 дБ, полосу обзора 1 МГц. Произвести измерения неравномерности АЧХ на частотах 3, 50, 100, 500,  $1 \cdot 10^3$ ,  $5 \cdot 10^3$ ,  $1 \cdot 10^4$ ,  $5 \cdot 10^4$ ,  $1 \cdot 10^5$ ,  $3.10^5$  Гц. Измерения проводить дельта-маркером относительно 50 МГц. Полученные значения зафиксировать, вычислить погрешность.

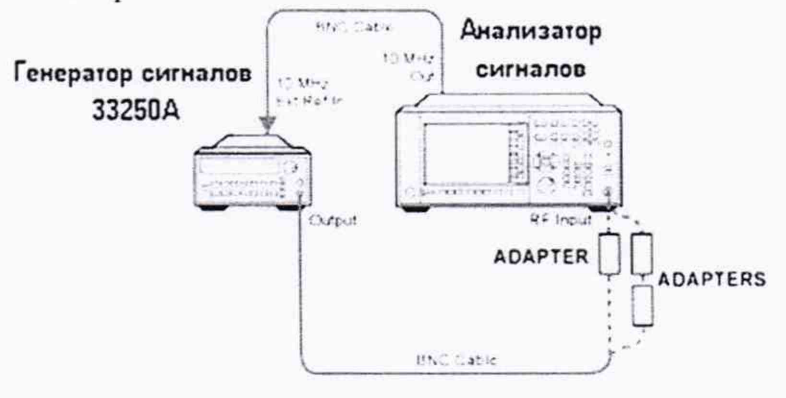

Рисунок 7.

7.3.5.5 Для определения неравномерности АЧХ с включенным предусилителем используют аттенюатор с показанием ослабления 20 дБ. Соединить приборы как указано на рисунке 8. С генератора подать сигнал амплитудой -4 дБм. Произвести измерения погрешности деления делителя мощности на частотах  $3 \cdot 10^5$ ,  $1 \cdot 10^6$ ,  $5 \cdot 10^6$ ,  $1 \cdot 10^7$ ,  $15 \cdot 10^7$ ,  $45 \cdot 10^7$ ,  $95 \cdot 10^7$ ,  $1,25 \cdot 10^9$ ,  $1,85 \cdot 10^9$ ,  $2,25 \cdot 10^9$ ,  $2,95 \cdot 10^9$ ,  $3,55 \cdot 10^9$   $\Gamma$  II. Зафиксировать погрешность деления и учитывать ее в дальнейших измерениях.

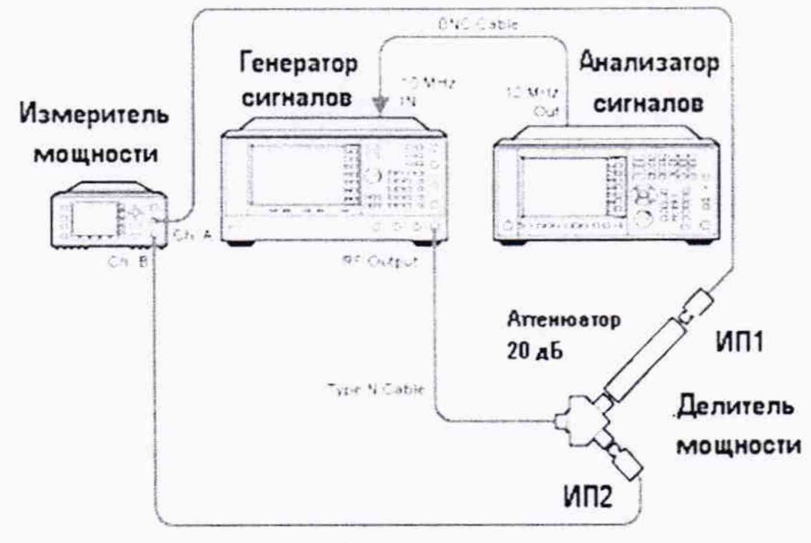

Рисунок 8

7.3.5.6 Отсоединить ИП1 от делителя. Освободившийся рукав делителя с аттенюатором соединить с анализатором спектра (рисунок 5). На анализаторе установить DC coupled, предусилитель включен, полоса обзора 1 МГц, ослабление аттеню атора 10 дБ. На генераторе установить уровень выходного сигнала -4 дБм, частота 50 МГц. Произвести измерения уровня сигнала на частоте 50 МГц, установить маркер на пик, нажать маркер->дельта. Далее произвести измерения относительно 50 МГц на частотах  $3 \cdot 10^5$ ,  $1 \cdot 10^6$ ,  $5 \cdot 10^6$ ,  $1 \cdot 10^7$ ,  $15 \cdot 10^7$ ,  $45 \cdot 10^7$ , 95.107, 1,25.109, 1,85.109, 2,25.109, 2,95.109, 3,55.109 Гц. Полученные значения зафиксировать, вычислить погрешность.

7.3.5.7 Для определения неравномерности АЧХ с выключенным предусилителем в частотном диапазоне от 3.6·10<sup>9</sup> до 8·10<sup>9</sup> Гц (опция 508), 13·10<sup>9</sup> Гц (опция 513), 26,5·10<sup>9</sup> Гц (опция 526) используют генератор сигналов E8257D (опция 540 или 550), двухпортовый измеритель мощности N1914A с измерительными преобразователями N8485A и делитель мощности (с рабочим частотным диапазоном до 26,5 ГГц). Для определения неравномерности АЧХ в частотном диапазоне от 3.6 $\cdot$ 10<sup>9</sup> до 43 $\cdot$ 10<sup>9</sup> Гц (опция 543), 44 $\cdot$ 10<sup>9</sup> Гц (опция 544), 50 $\cdot$ 10<sup>9</sup> Гц (опция 550) используют генератор сигналов E8257D (с опцией 550), двухпортовый измеритель мощности N1914A с измерительными преобразователями N8487A и делитель мощности (с рабочим частотным диапазоном до 50 ГГц). Подготовить измеритель мощности к работе. Собрать схему согласно рисунку 4. На генераторе установить уровень выходного сигнала -10 дБм. Произвести измерения погрешности деления делителя мощности на частотах 3,65 $\cdot$ 10<sup>9</sup> (для опций 503, 508, 513, 526, 543, 544, 550), 5,05·10<sup>9</sup>, 6,05·10<sup>9</sup>, 7,05·10<sup>9</sup>, 8,05·10<sup>9</sup>, 8,35·10<sup>9</sup> (для опций 508,  $513, 526, 543, 544, 550$ ,  $9, 05 \cdot 10^9, 10, 05 \cdot 10^9, 11, 05 \cdot 10^9, 12, 05 \cdot 10^9, 13, 05 \cdot 10^9, 13, 55 \cdot 10^9$  (для опций 513, 526, 543, 544, 550), 14,05 10<sup>9</sup>, 15,05 10<sup>9</sup>, 16,05 10<sup>9</sup>, 17,05 10<sup>9</sup>, 18,05 10<sup>9</sup>, 19,05 10<sup>9</sup>, 20,05 109, 21,05 109, 22,05 109, 23,05 109, 24,05 109, 25,55 109, 26,05 109, 26,45 109 (для опций 526, 543, 544, 550), 30,05·10<sup>9</sup>, 32,05·10<sup>9</sup>, 35,05·10<sup>9</sup>, 37,05·10<sup>9</sup>, 40,05·10<sup>9</sup>, 43·10<sup>9</sup> (для опций 543, 544, 550), 44·10<sup>9</sup> (для опций 544, 550), 45,05·10<sup>9</sup>, 46,05·10<sup>9</sup>, 47,05·10<sup>9</sup>, 48,05·10<sup>9</sup>, 49,05·10<sup>9</sup>,  $50 \cdot 10^{9}$  (для опции 550) Гц. Зафиксировать погрешность деления и учитывать ее в дальнейших измерениях.

7.3.5.8 Отсоединить ИП1 от делителя. Освободившийся рукав делителя соединить с анализатором спектра (рисунок 5). На анализаторе установить DC coupled, предусилитель выключен, полоса обзора 1 МГц, ослабление аттеню атора 10 дБ. Произвести измерения уровня сигнала уровня -10 дБм на частотах 3,65·10<sup>9</sup>, 5,05·10<sup>9</sup>, 6,05·10<sup>9</sup>, 7,05·10<sup>9</sup> (для опций 503, 508, 513, 526, 543, 544, 550), 8,05·10<sup>9</sup>, 8,35·10<sup>9</sup> (для опций 508, 513, 526, 532, 543, 544, 550), 9,05·10<sup>9</sup>, 10,05.10<sup>9</sup>, 11,05.10<sup>9</sup>, 12,05.10<sup>9</sup>, 13,05.10<sup>9</sup>, 13,55.10<sup>9</sup> (для опций 513, 526, 543, 544, 550), 14,05 \;10<sup>9</sup>, 15,05 \;10<sup>9</sup>, 16,05 \;10<sup>9</sup>, 17,05 \;10<sup>9</sup>, 18,05 \;10<sup>9</sup>, 19,05 \;10<sup>9</sup>, 20,05 \;10<sup>9</sup>, 21,05 \;10<sup>9</sup>, 22,05 \;10<sup>9</sup>, 23,05·109, 24,05·109, 25,55·109, 26,05·109, 26,45·109 (для опций 526, 543, 544, 550), 30,05·109, 32,05 · 10<sup>9</sup> (для опций 543, 544, 550), 35,05 · 10<sup>9</sup>, 37,05 · 10<sup>9</sup>, 40,05 · 10<sup>9</sup>, 43 · 10<sup>9</sup> (для опций 543, 544, 550), 44 10<sup>9</sup> (для опций 544, 550), 45,05·10<sup>9</sup>, 46,05·10<sup>9</sup>, 47,05·10<sup>9</sup>, 48,05·10<sup>9</sup>, 49,05·10<sup>9</sup>, 50·10<sup>9</sup> (для опции 550) Гц. Измерения проводить дельта-маркером относительно 50 МГц. Полученные значения зафиксировать, вычислить погрешность, учитывая погрешность делителя мощности.

7.3.5.9 Для определения неравномерности АЧХ с включенным предусилителем в частотном диапазоне от 3,6 $\cdot 10^9$  до  $7 \cdot 10^9$  Гц (опция Р07),  $8 \cdot 10^9$  Гц (опция Р08),  $13 \cdot 10^9$  Гц (опция Р13), 26,5 109 Гц (опция Р26) используют генератор сигналов E8257D (опция 540), двухпортовый измеритель мощности N1914А с измерительными преобразователями 8485D и делитель мощности (с рабочим частотным диапазоном до 26.5 ГГц). Для определения неравномерности АЧХ в частотном диапазоне от 3,6 $\cdot 10^9$  до 43 $\cdot 10^9$  Гц (опция Р43), 44 $\cdot 10^9$  Гц (опция Р44), 50 $\cdot 10^9$ Гц (опция Р50) используют генератор сигналов E8257D или E8257D (опциея 550), двухпортовый измеритель мощности N1914A с измерительными преобразователями 8487D и делитель мощности (с рабочим частотным диапазоном до 50 ГГц). Подготовить измеритель мощности к работе. Собрать схему согласно рисунку 4. На генераторе установить уровень выходного сигнала -24 дБм. Произвести измерения погрешности деления делителя мощности на частотах из п 7.3.6.8. Зафиксировать погрешность деления и учитывать ее в дальнейших измерениях.

7.3.5.10 Отсоединить ИП1 от делителя. Освободившийся рукав делителя соединить с анализатором спектра (рисунок 5). На анализаторе установить DC coupled, предусилитель выключен, полоса обзора 1 МГц, ослабление аттенюатора 10 дБ. Произвести измерения уровня сигнала уровня -10 дБм на частотах из п. 7.3.6.9. Измерения проводить дельта-маркером относительно 50 МГц. Полученные значения зафиксировать, вычислить погрешность, учитывая погрешность делителя мощности.

7.3.5.11 Результаты поверки считать удовлетворительными, если значение неравномерности АЧХ анализатора не превышают значений, указанных в таблице 9.

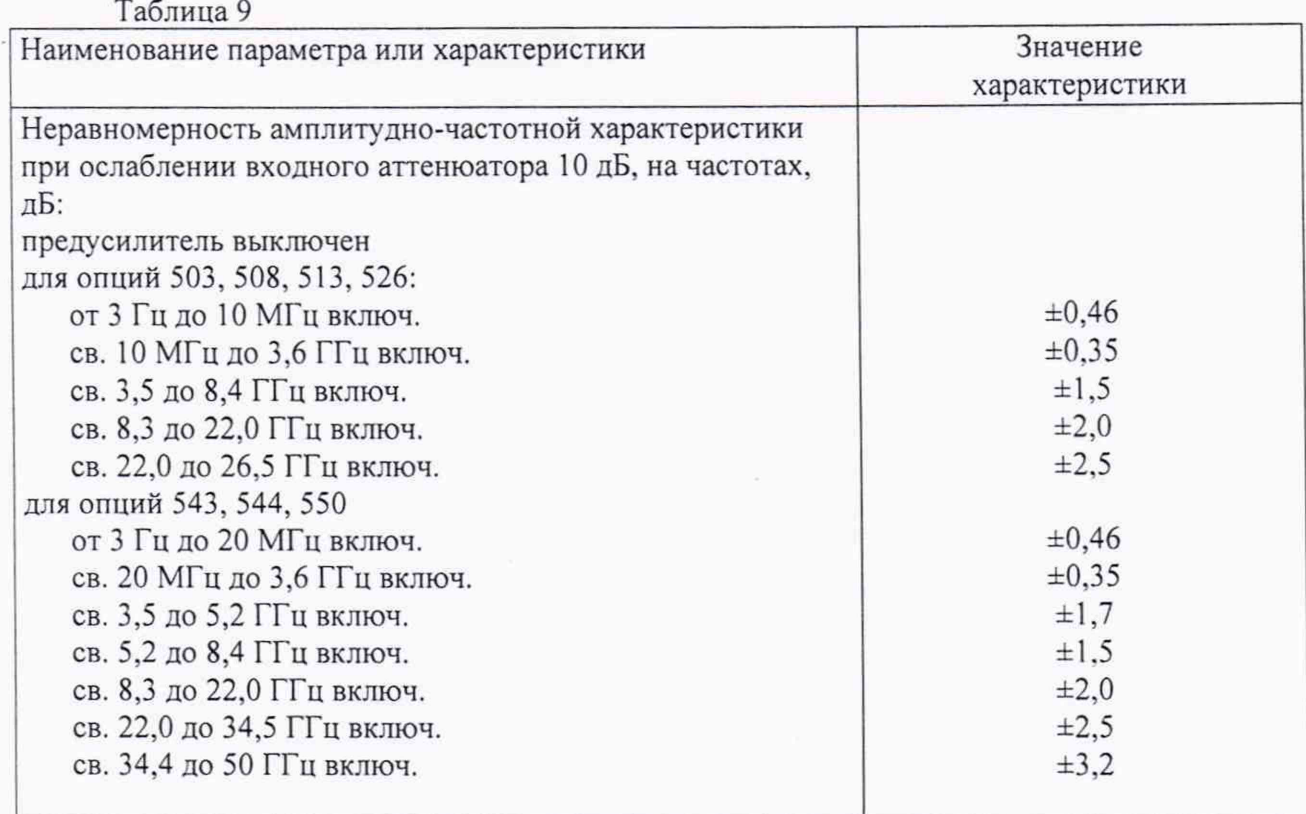

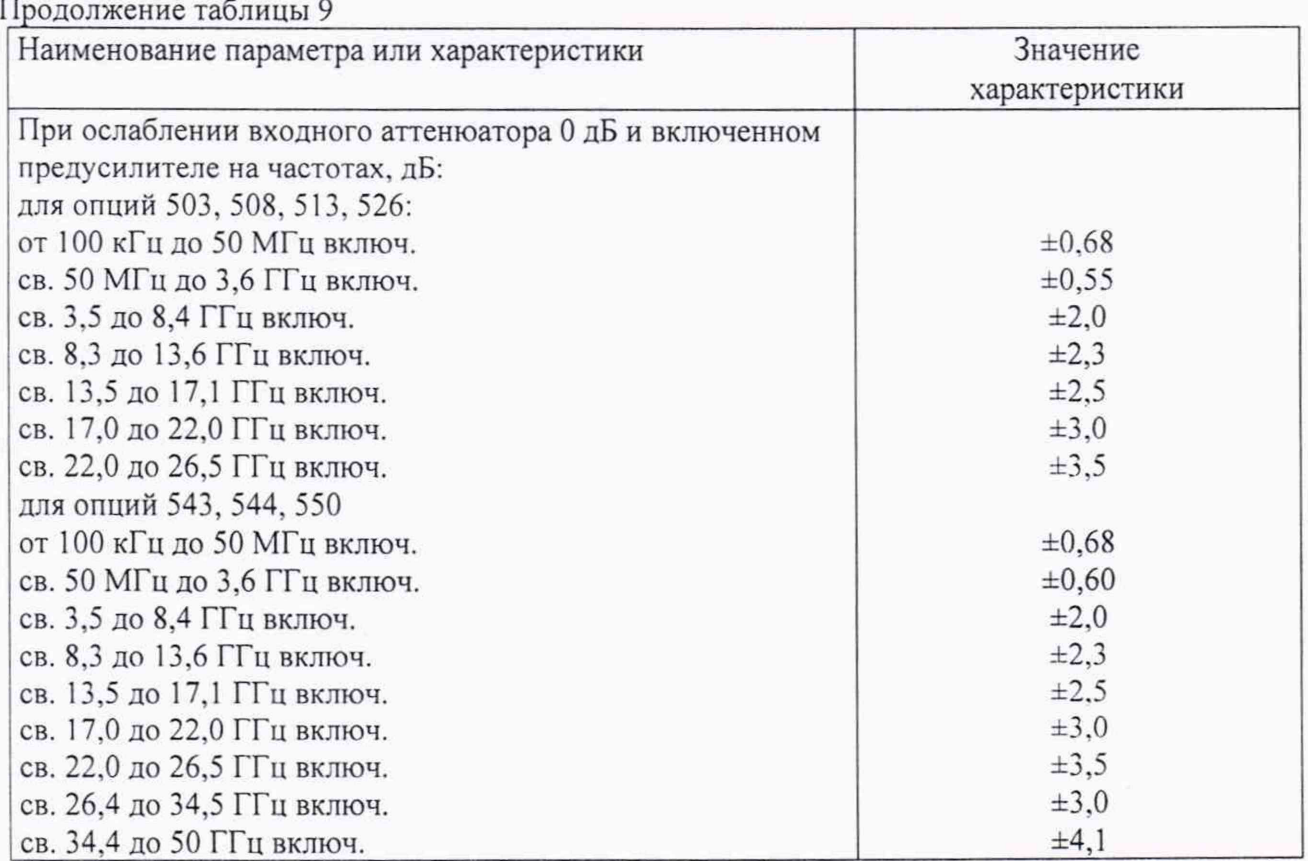

7.3.6 Определение относительного уровня помех, обусловленных гармоническими искажениями

7.3.6.2 На анализаторе установить входное ослабление 10 дБ, нажатием [AMPTD]-> Attenuation -> Atten -> 10 dB

7.3.6.3 При измерении уровня второй гармоники необходимо использовать фильтры нижних частот соответствующие частоте несущей. Подать на вход анализатора (рисунок 9) гармонический сигнал частотой  $f_l$  и измерить по отсчетному устройству

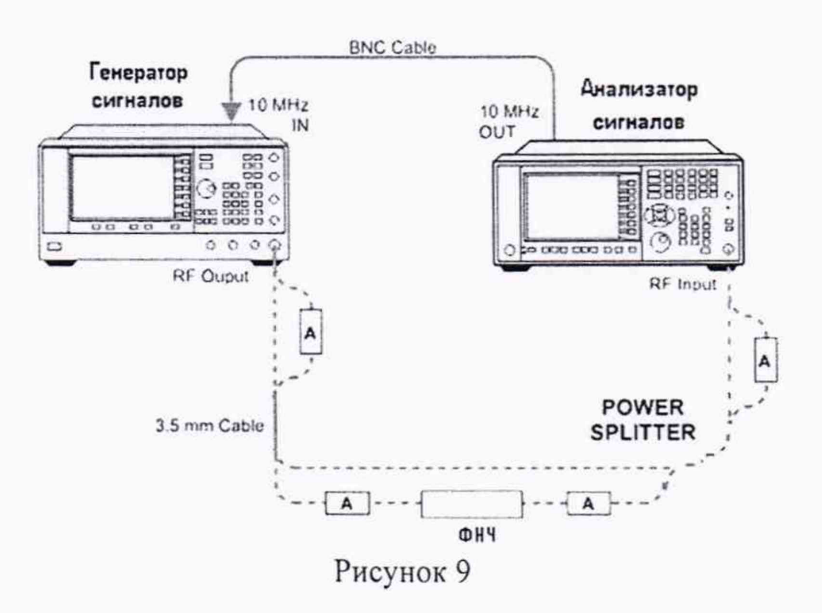

7.3.6.2 Измерения проводить в полосе частот от 10 МГц до 13.25 ГГц

7.3.6.3 Результаты поверки считать удовлетворительными, если уровень помех не превысит значений, указанных в таблице 10.

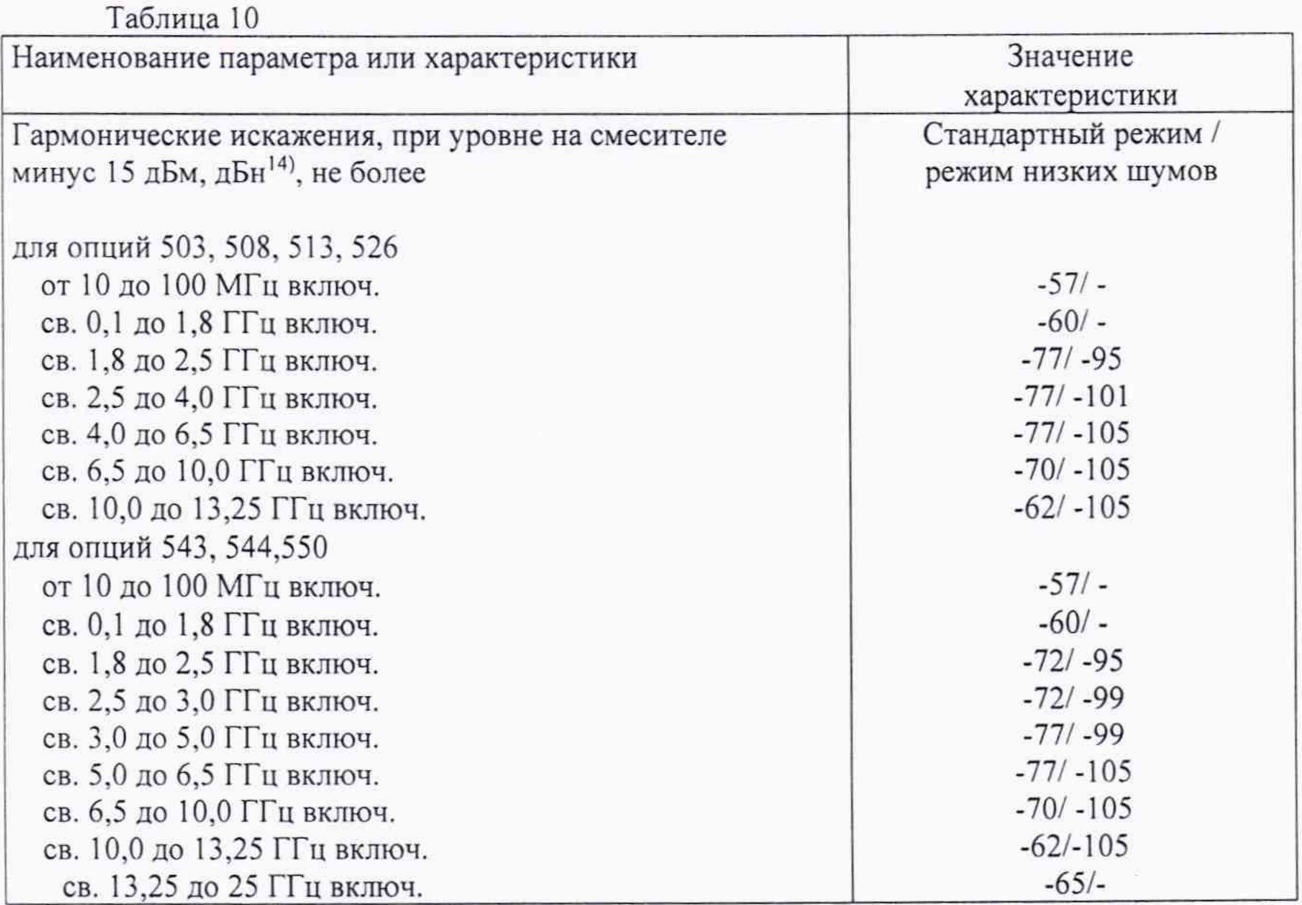

7.3.7 Определение мощности собственных шумов

7.3.7.1 Мощность собственных шумов определить измерением уровня с усреднением показаний отсчетных устройств анализатора при отсутствии сигнала и подключении на вход анализатора согласованной нагрузки с соответствующим диапазоном рабочих частот (Рисунок 10). На анализаторе установить ослабление 0 дБ. Измерения проводить на ПЧ 1 кГц. Мощность шума вычисляется по формуле:

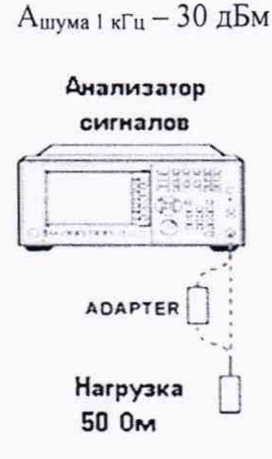

# Рисунок 10

7.3.7.2 Результаты поверки считать удовлетворительными, если мощность собственных шумов анализатора не превысит значений, указанных таблице 11.

7.3.7.3 Повторить измерения с включенным предусилителем. Результаты поверки считать удовлетворительными, если мощность собственных шумов анализатора не превысит значений, указанных в таблице 11.

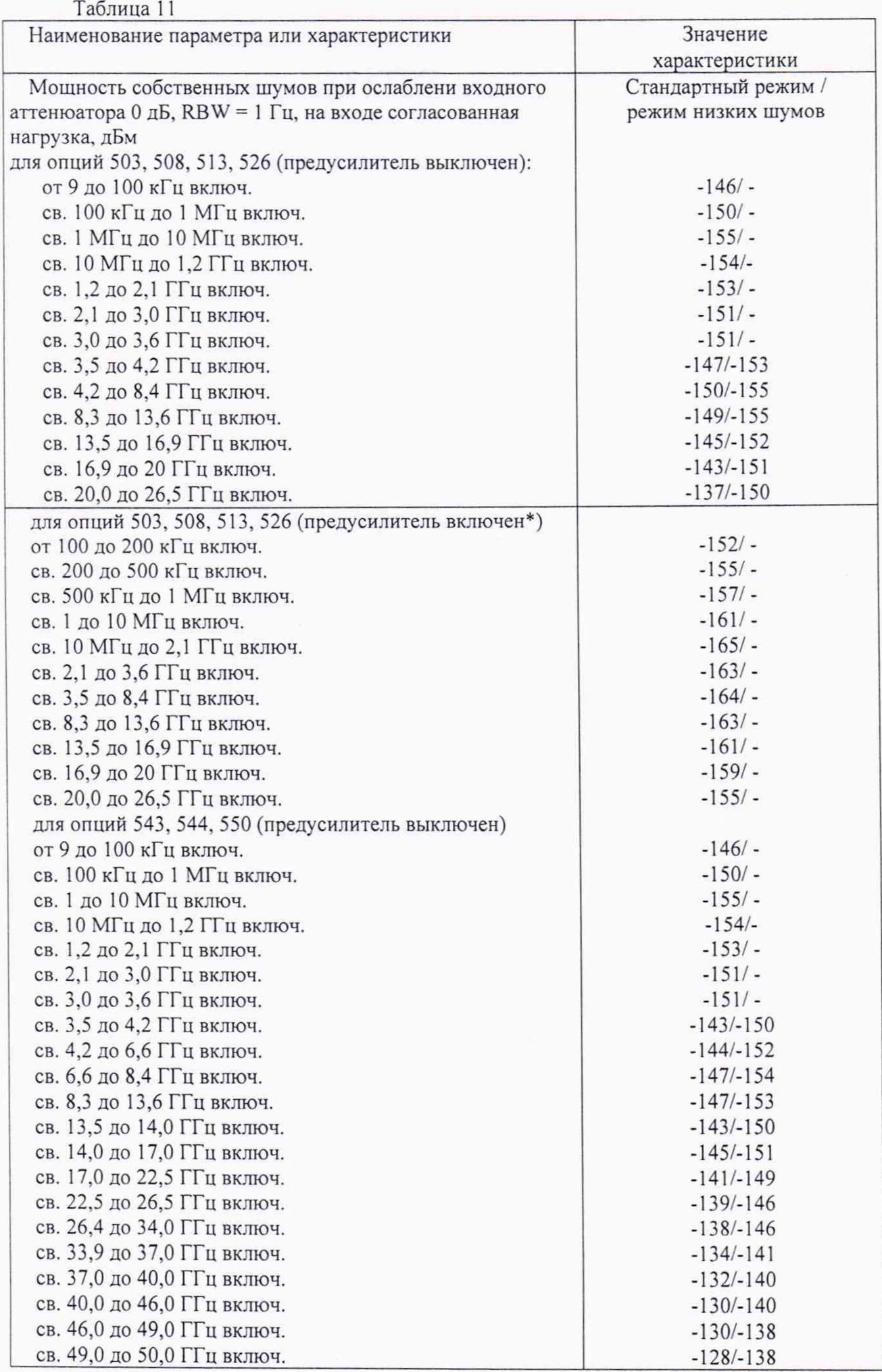

Продолжение таблицы 11

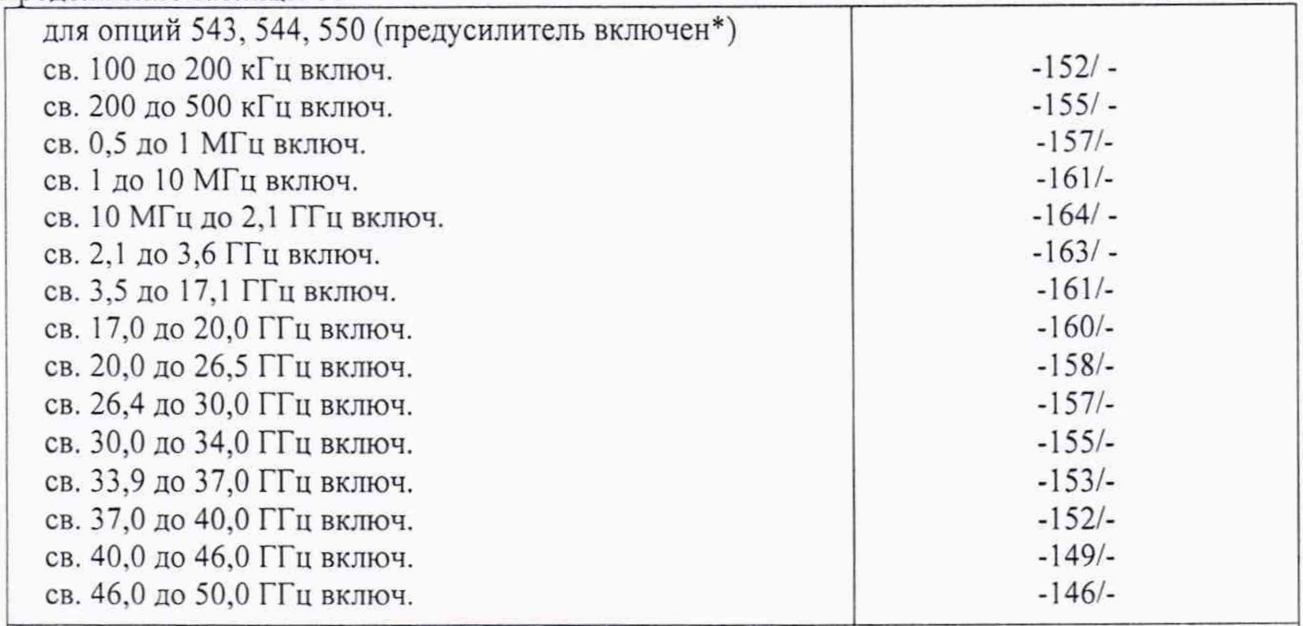

\*- на частотах выше 3,6 ГГц при включении предусилителя отключается функция снижения собственных **ш у м о в**

#### 7.3.8 Определение уровня фазового шума

7.3.8.1 Измерение уровня фазового шума проводят с помощью генератора E8257D (с опцией UNY и включенным пониженным уровнем фазовых шумов) (рисунок 11).

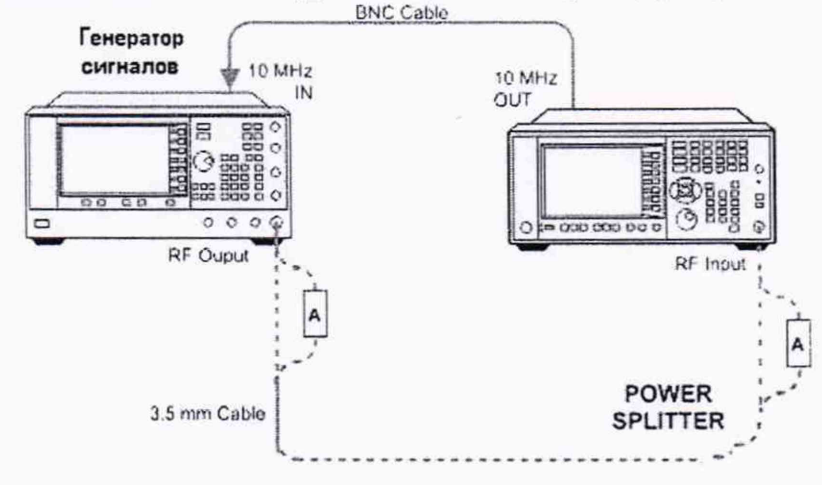

#### Рисунок 1 1

7.3.8.2 Установить на анализаторе на центральную частоту 1 ГГц.

7.3.8.3 На ВЧ генераторе установить частоту 1000 МГц и амплитуду 13 дБм.

7.3.8.4 Подстроить амплитуду выходного сигнала ВЧ генератора так, чтобы пик сигнала находился в пределах 1 дБ от верхнего края экрана.

7.3.8.5 Установить на анализаторе значения полосы обзора 3 кГц, 30 кГц, 300 кГц и 3 МГц для каждой отстройки от центральной частоты соответственно.

7.3.8.6 Повторить следующие шаги для каждой установки полосы обзора:

а) Установить маркер Ml на смещенную частоту, указанную в таблице 7.

б) Зафиксировать значения уровня фазового шума по показаниям дельта-маркера.

7.3.8.7 Результаты поверки считать удовлетворительными, если измеренные значения уровня фазового шума ниже значений, указанных в таблице 12.

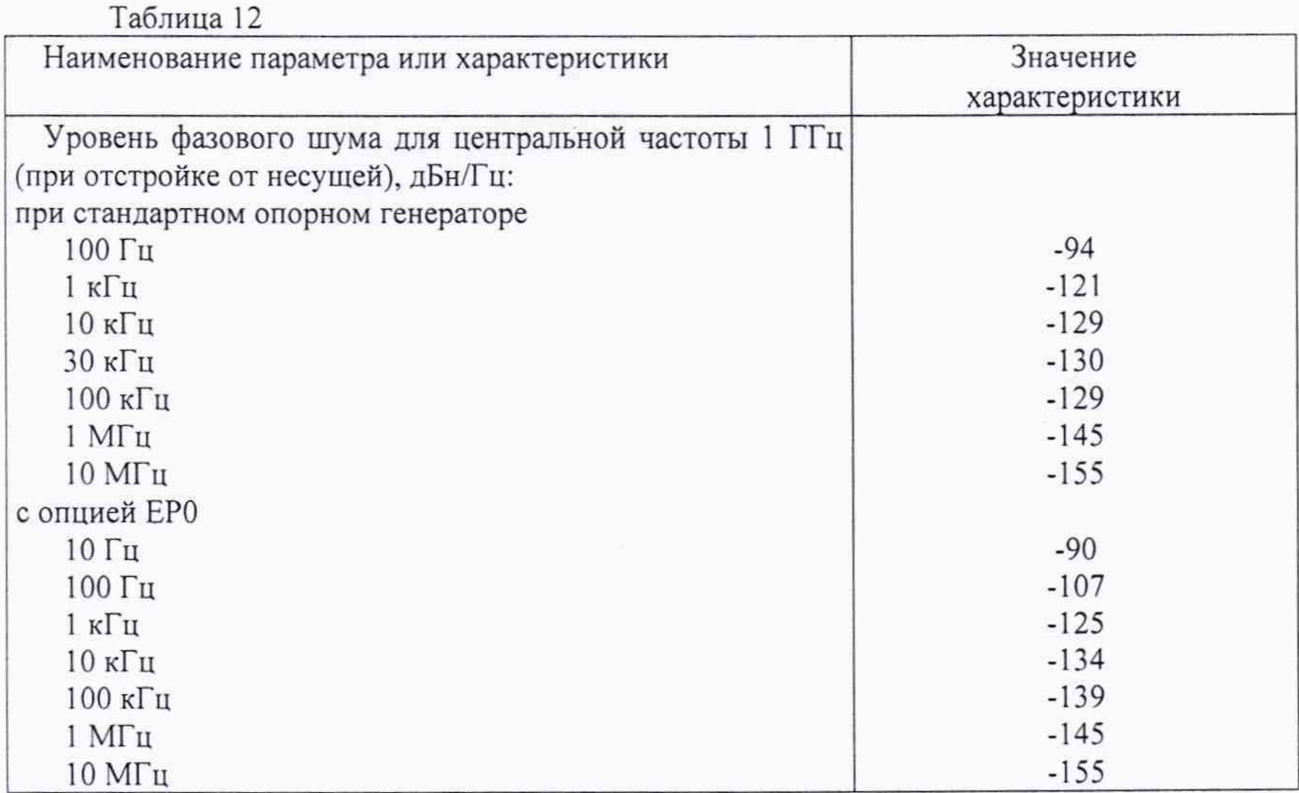

7.3.9 Определение значения КСВН для преобразователя мощности.

7.3.9.1 Подготовить измерительныую систему Векторного анализатора цепей к работе. Для этого:

1. Нажать на ВАЦ Preset

2. Подключить ВАЦ (controller) и N1914A через GPIB интерфейс

- 3. Подключить N8481А (N8485A, N8487A) из состава Государственный эталон единицы мощности электромагнитных колебаний в коаксиальных трактах 1 разряда (в зависимости от опции поверяемого преобразователя) к первому порту ВАЦ и подать сигнал уровнем мощности 0 дБм и прогреть таким образом ИП минимум 30 минут
- 4. Нажать на ВАЦ System->Configure->Power Meter Settings

5. Ввести данные в соответсвии с рисунком 12

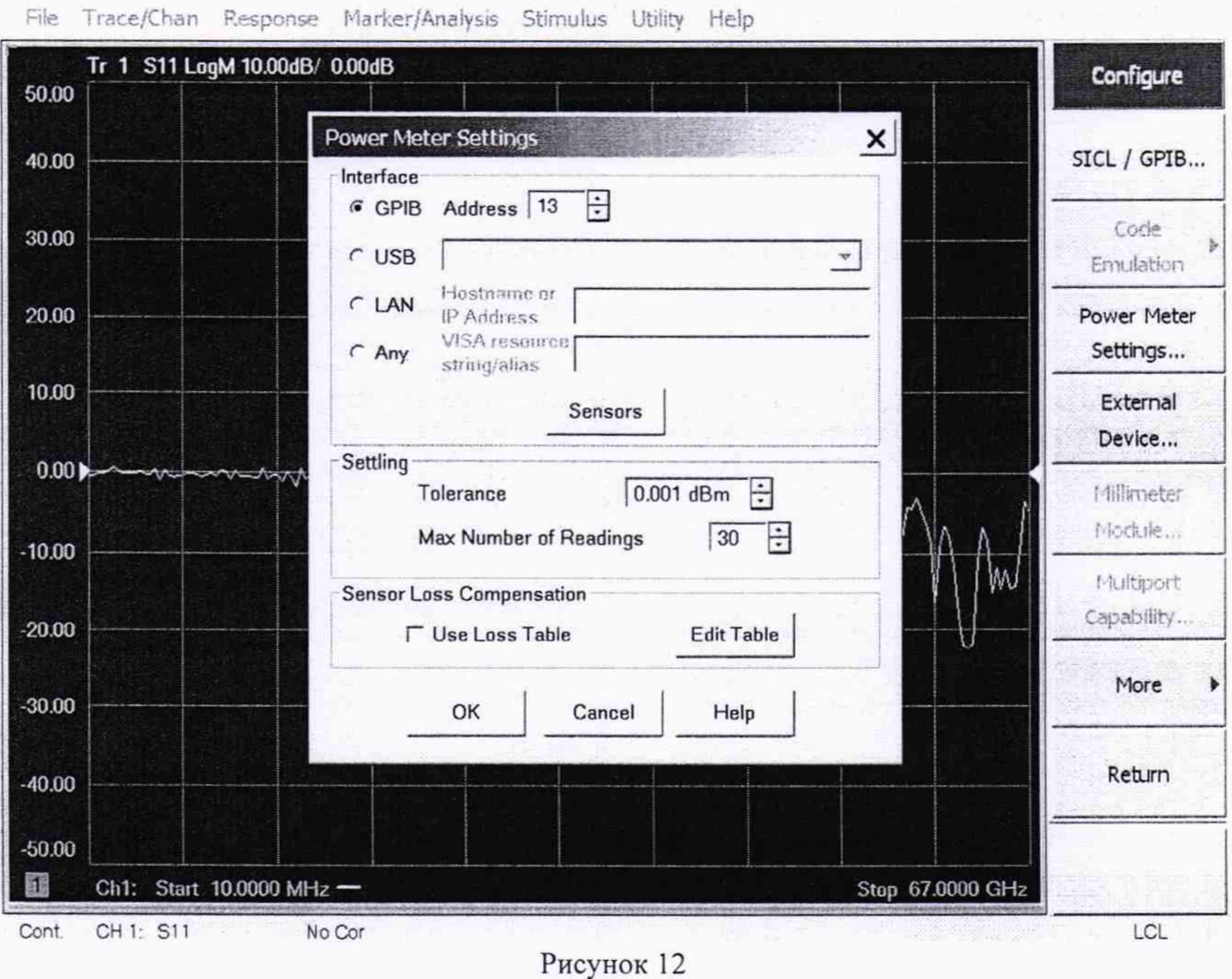

- 6. Нажать кнопку Sensor, Load Cal Factors и выбрать новый файл с обновленными калибровочными коэффициентами или ввести новые в соответствии с данными калибровки эталонных преобразователей, нажать ОК.
- 7. Далее нажать System->Configure->More->Preference и установить галочки в соответсвии с рисунком 13 и нажать ОК

File Trace/Chan Response Marker/Analysis Stimulus Utility Help

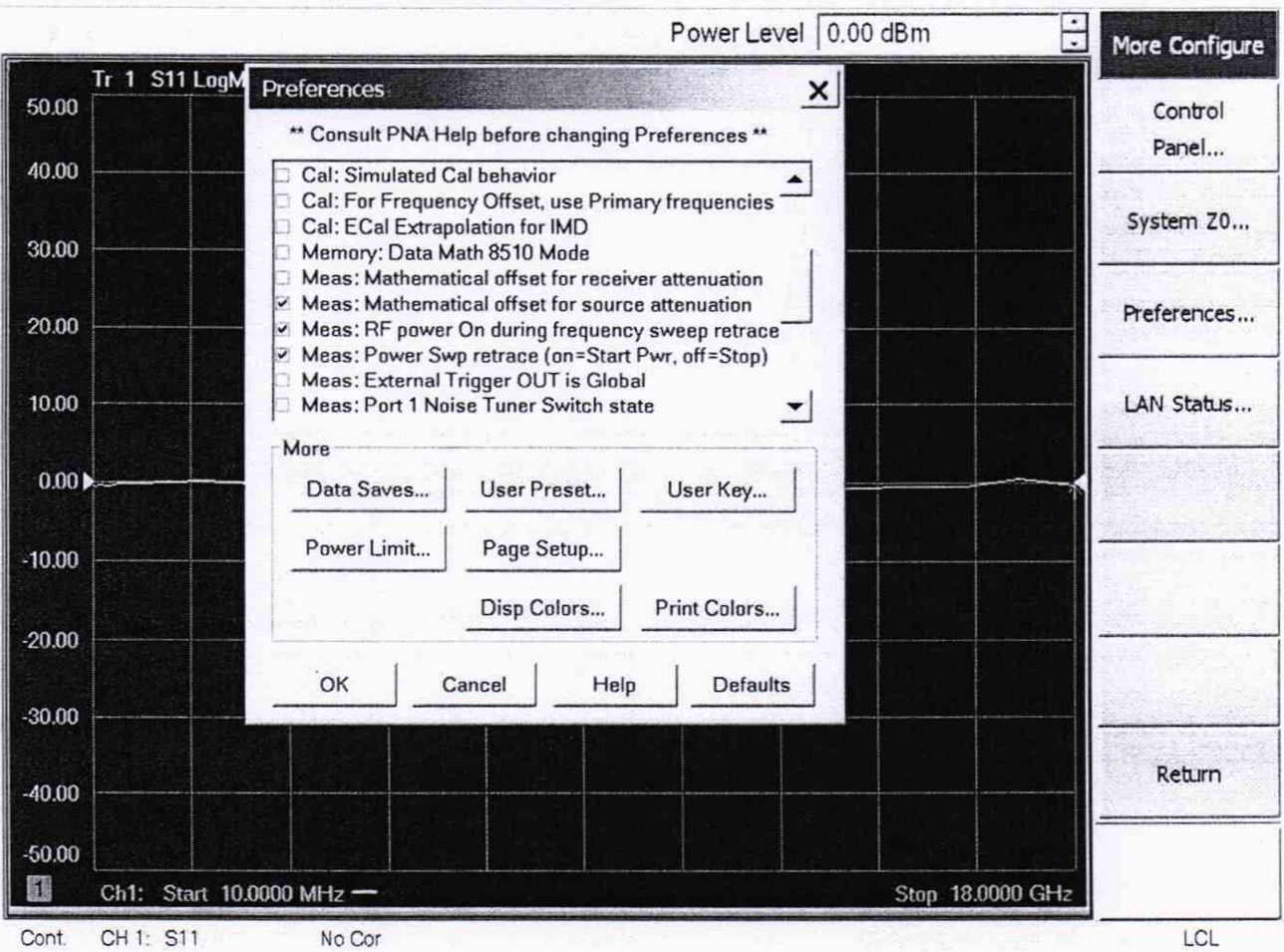

Рисунок 13

8. Нажать на кнопку Power->Power and Attenuators и установить значения в соответсвии с рисунокм 14

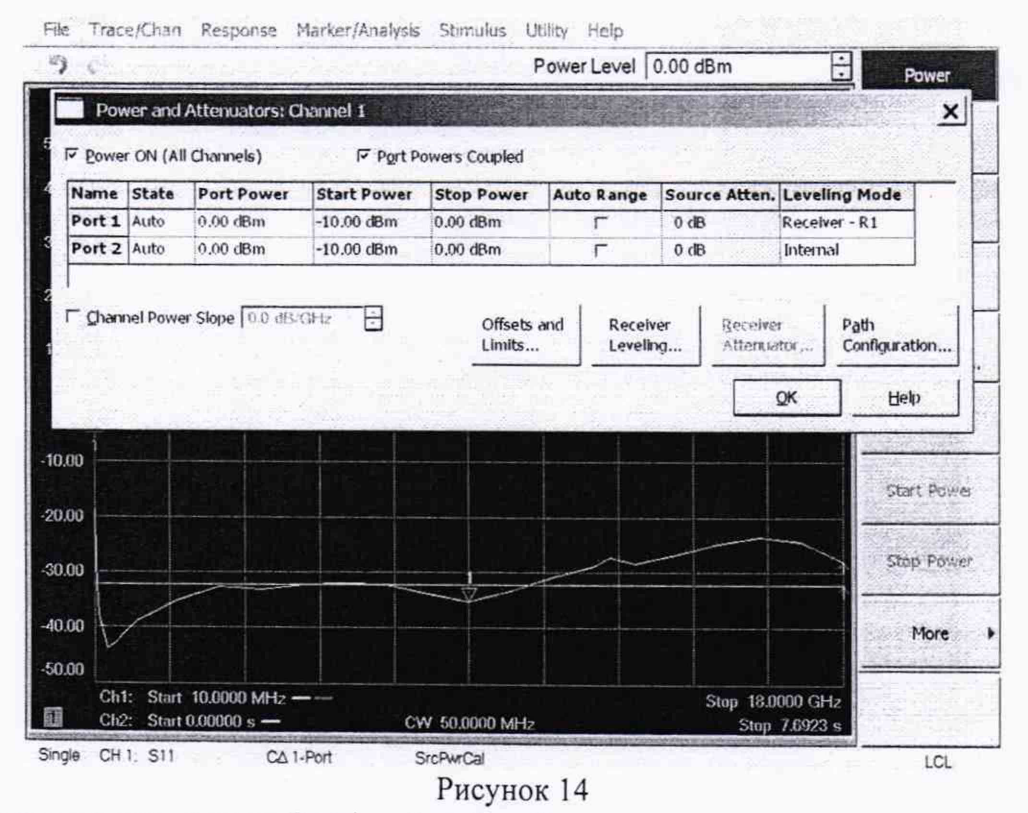

9. В этом же окне нажать Receiver Leveling Setup и установить значения в соответсвии с рисунком 15

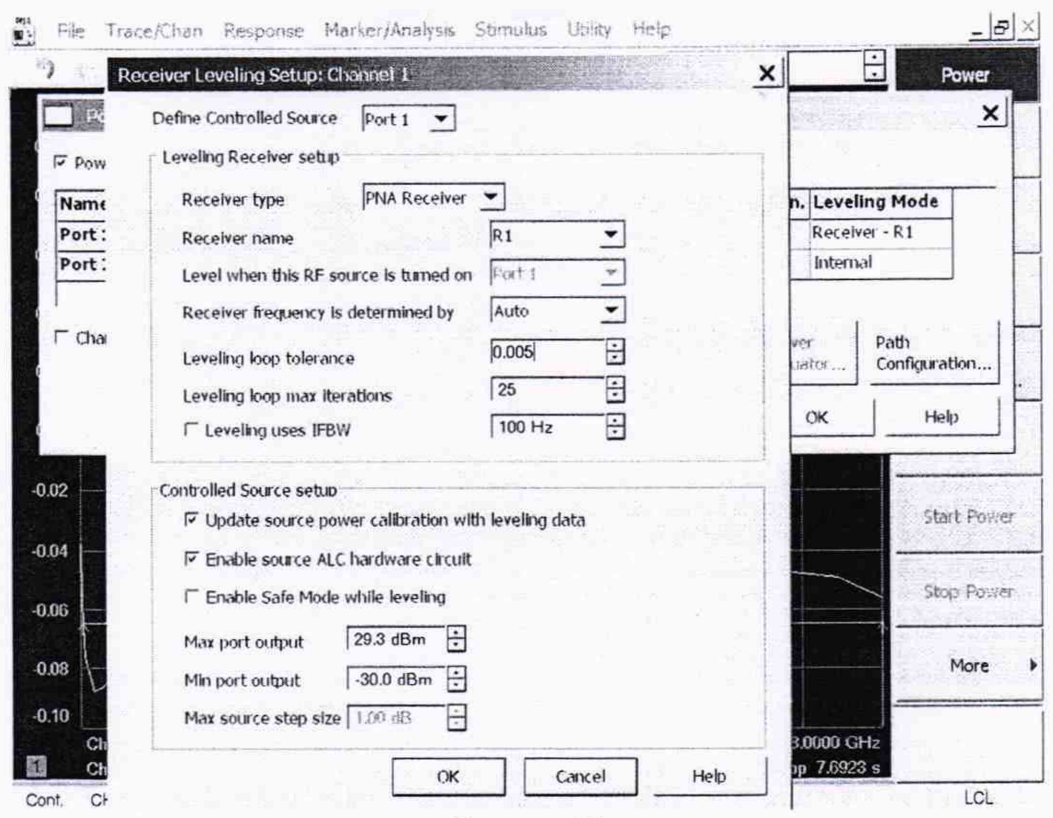

Рисунок 15

- 10. Нажать кнопку Seewp-Sweep Type->Segment sweep, далее Return->Segment Table
- 11. Составить сегментированную таблицу в соответствии с точками калибровки N8481A (N8485A, N8487A) из состава Государственный эталон единицы мощности электромагнитных колебаний в коаксиальных трактах 1 разряда (в зависимости от опции поверяемого преобразователя)
- 12. Убедиться, что в сегментированной таблицы стоит статус ON для всех сегментов
- 13. Установить Sweep Time 10 секунд
- 14. Нажать кнопку Cal->Start Cal-> Cal Wizard. Выбрать SmartCal->1 Port калибровку, устанвоить галочку на Calibrate source and receiver power, выбрать Туре N (50) male, набор 85054В (85052В, 85056А в зависимости от поверямой опции преобразователя), выбрать Accuracy Tolerance 0.001 dBm и следовать командам BAII.
- 15. В качестве адаптеров необходимо использовать переходы, идущие в комплекте с системой. Затягивать необходимо только динамометрическими ключами
- 16. Сохранить User Cal Status под любым именем
- 17. Нажать кнопку Cal->Manage Cal->Correction Methods и убедиться, что стоит галочка Perform match correction on Power measurements
- 18. После калибровки необходимо перейти в режим Sweep->Sweep Type->CW Time

7.3.9.2 Подключить поверяемый преобразователи к эталонному ВАЦ как показано на рисунке 16.

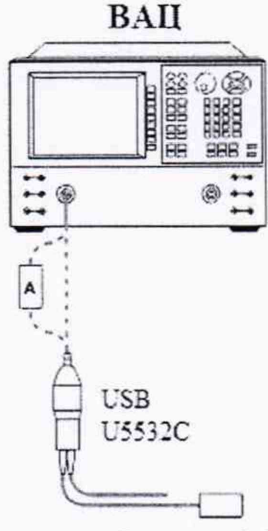

#### Рисунок 16

7.3.9.3 Провести измерения значений КСВН при помощи ВАЦ в соответсвии с таблицей 13. Результаты поверки считать удовлетворительными, если измеренные значения уровня фазового шума ниже значений, указанных в таблице 13.

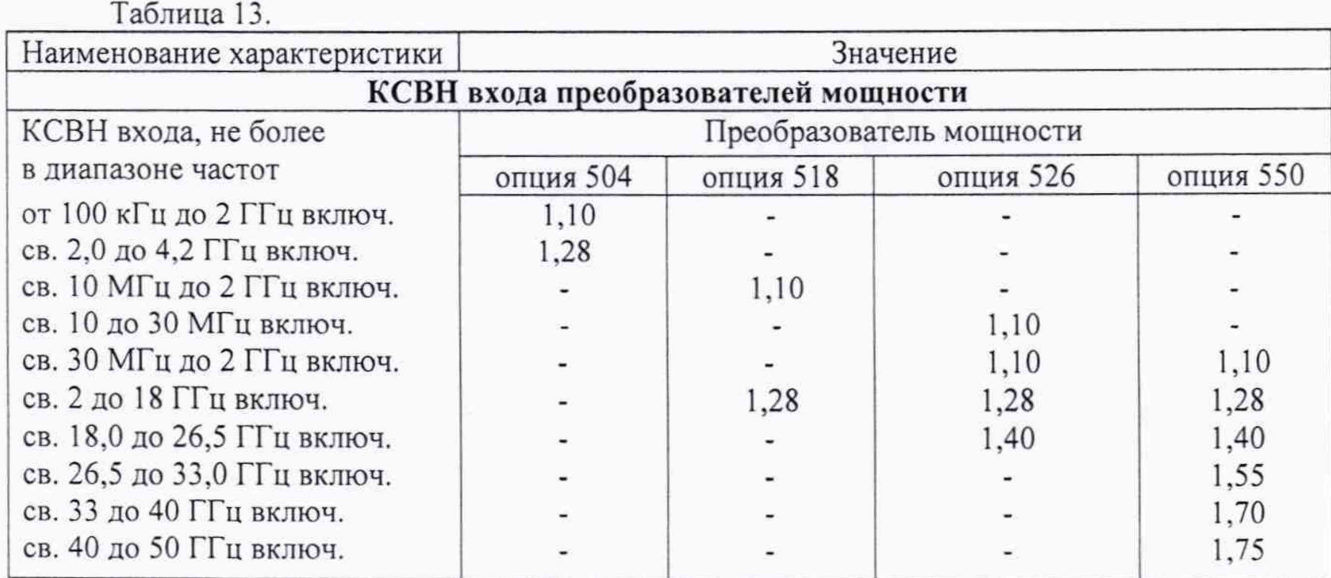

7.3.10 Определение абсолютной погрешности измерения мощности.

7.3.10.1 Подключить поверямый преобразователь в соответсвии с рисунком 16.

7.3.10.2 На ВАЦ установить минимальную начальную частоту для поверяемого преобразователя мощности и уровень мощности 0 дБм.

7.3.10.3 Провести измерения уровня мощности поверямого преобразователя и вычислить погрешность по формуле:

Рмощ = Ризм-Рвац

7.3.10.4 Провести измерения для всех частот из таблицы 14.

7.3.10.5 Повторить измерения для уровней мощности -10 и +10 дБм

7.3.10.6 Результаты поверки считать удовлетворительными, если измеренные значения уровня фазового шума ниже значений, указанных в таблице 14.

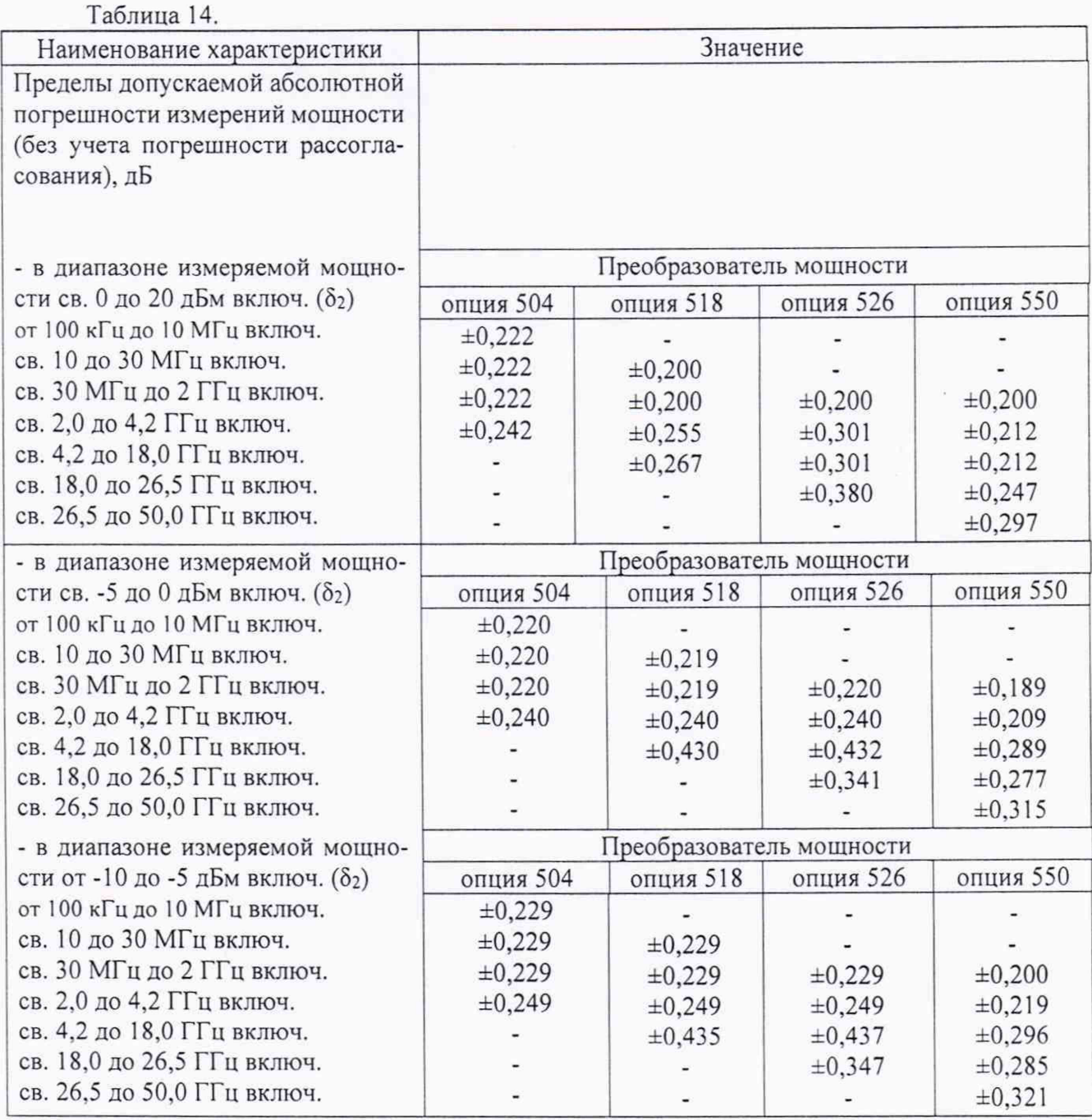

7.4 Проверка программного обеспечения

7.4.1 Для выполнения операции необходимо включить анализатор и ознакомиться с информацией на дисплее.

Результат проверки считать положительным, если идентификационные данные ПО поверяемого анализатора соответствуют данным, приведенным в таблице 13.

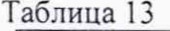

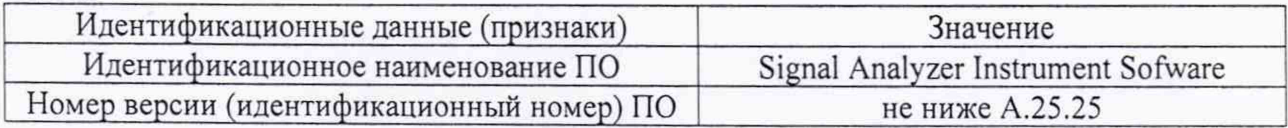

# 8 ОФ ОРМ ЛЕНИЕ РЕЗУЛЬТАТОВ ПОВЕРКИ

8.1 При положительных результатах поверки системы выдается свидетельство установленной формы.

8.2 На оборотной стороне свидетельства о поверке записываются результаты поверки.

8.3 Параметры, определенные при поверке, заносят в формуляр на систему.

8.4 В случае отрицательных результатов поверки, поверяемая система к дальнейшему применению не допускается. На него выдается извещение об его непригодности к дальнейшей эксплуатации с указанием причин, а в формуляре делаются соответствующие записи.

Начальник НИО-1 ФГУП «ВНИИФТРИ» **Деминиский** О.В. Каминский

 $\mathscr{B}$